# **Field campaign**

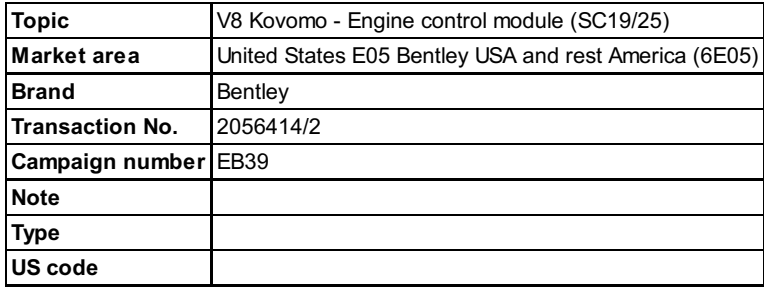

## **Vehicle data**

## **Bentayga**

**Sales types**

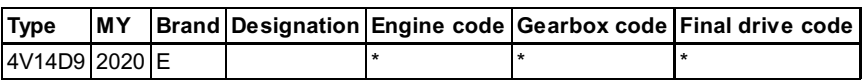

#### **Chassis numbers**

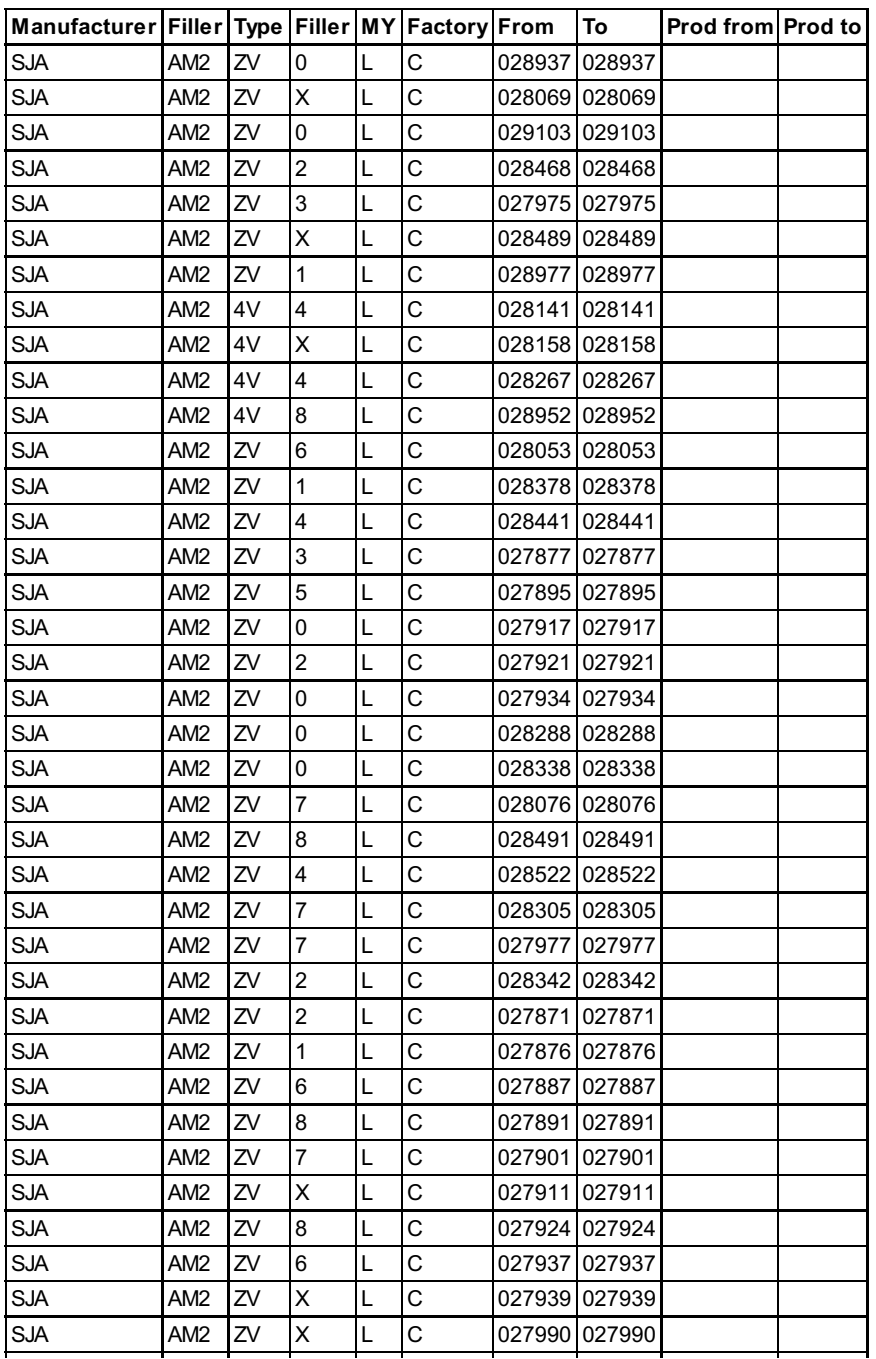

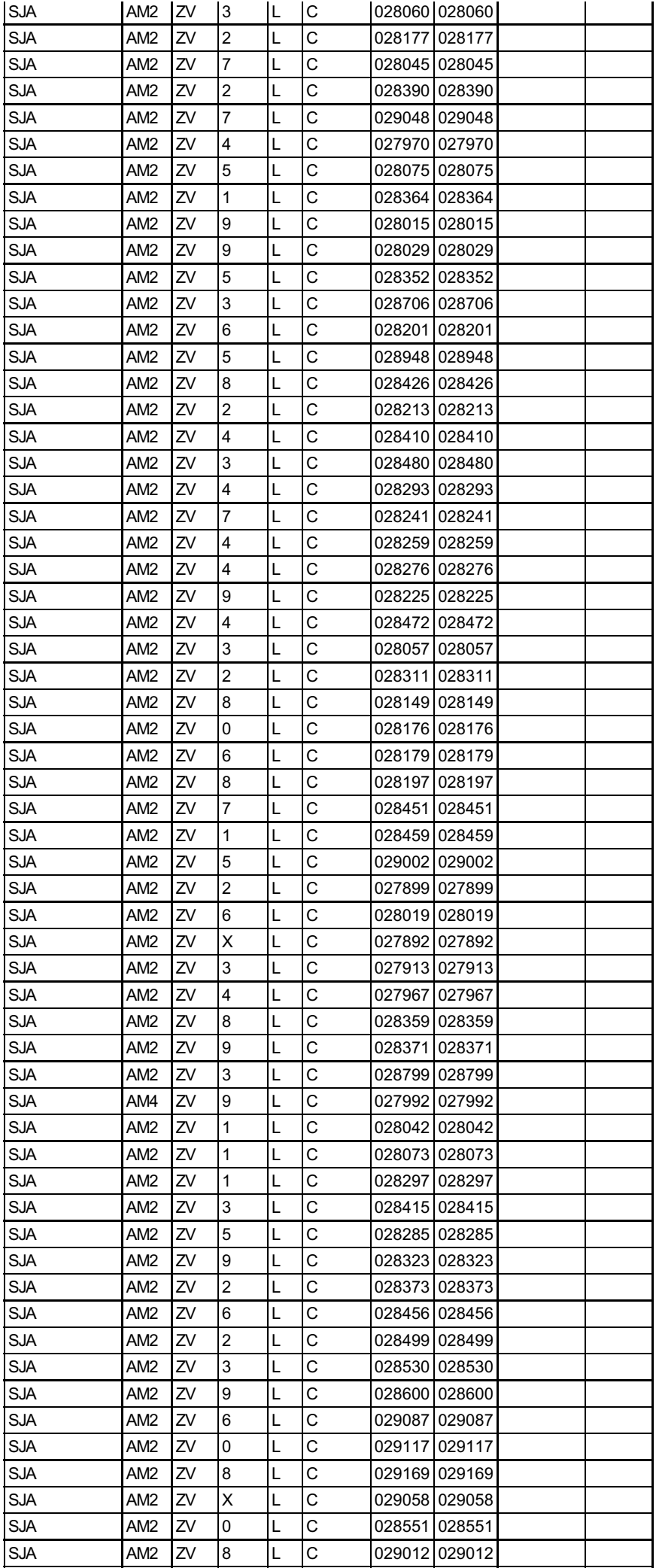

![](_page_2_Picture_47.jpeg)

## **Documents**

**Document name** [master.xml](../../../src/55/1373269/master.xml)ŗ

#### **Notes [Repair instructions](#page-4-0)**

#### Technical background

Software update required to the engine control module

IMPORTANT NOTE: Please make sure you have installed the latest ODIS diagnostic software version (Figure 1) before carrying out the instructions within the

Measure section of this TPI

New ODIS version must be 5.1.6 / 2.26.11 or above

![](_page_3_Picture_118.jpeg)

#### Figure 1

#### **Remedy**

Software update for the engine control module

#### Customer notification

Customers do not need to be informed directly of this campaign. Please ensure that all affected vehicles are repaired either immediately after carrying out the Pre Delivery Inspection, or if the vehicle is a Retailer demonstrator or stock vehicle the update must be conducted before sale

#### **Warranty**

![](_page_3_Picture_119.jpeg)

#### Parts

#### Parts supply

Not applicable.

Parts despatch control

Not applicable.

### <span id="page-4-0"></span>Repair instructions and the state of the state of the state of the state of the state of the state of the state of the state of the state of the state of the state of the state of the state of the state of the state of the

#### Technical background

Software update required to the engine control module

IMPORTANT NOTE: Please make sure you have installed the latest ODIS diagnostic software version (Figure 1) before carrying out the instructions within the

Measure section of this TPI

New ODIS version must be 5.1.6 / 2.26.11 or above

![](_page_4_Picture_107.jpeg)

Figure 1

#### **Check**

If the vehicle is not already listed as repaired in the 'Repair history' section of ElsaPro, check for the presence of the green campaign identification mark as Figure 14. In the event the campaign has not been applied, please carry out the required work in accordance with these instructions.

#### Parts

Not applicable

#### **Work**

 $\Box$ 

IMPORTANT: Transport mode and loading mode must be deactivated before the procedure within this document is conducted

General information before the software update is conducted:

• The closed-circuit voltage of the vehicle must be at least 12.5 V during the update. Connect a suitable battery charger to the vehicle. For further information refer to the Repair manual.

• During the update switch off all unnecessary consumers (ventilation, seat heater, interior illumination etc).

• Because of the highest transmission stability we recommend the use of the diagnosis interface VAS 6154 (WiFi diagnostic tool) only in the USB

operation or the cable-connected VAS 5055 for the reprogramming (updating) of control units. If these units are not available, the diagnosis interface VAS 5054 (A) can also be used in USB mode.

1. Select and run Guided fault finding. Within the Special functions tab select SVM - Problem related Hardware/Software update then select Perform test (Figure 2)

![](_page_5_Picture_2.jpeg)

Figure 2

![](_page_5_Figure_4.jpeg)

![](_page_5_Picture_127.jpeg)

Figure 3

- 3. On the following screen, confirm the SVM code is correct and select Yes.
- 4. All control modules will now be interrogated.
- 5. The software update will then be suggested, select Yes.
- 6. The software of the 01 Engine Control Module 1 will then be updated, a progress bar will be displayed.
- 7. Once the software update is complete, a confirmation screen will be evident to clarify the update has been successful (Figure 4)

![](_page_5_Picture_12.jpeg)

#### Figure 4

IMPORTANT: Attempt to clear All DTC's before the next part of the procedure is conducted

#### NOTE: Some DTC's may not clear as they are related to the Basic settings procedures that MUST be conducted as per the onward instructions

8. Select Guided functions from 01 - Engine Control Module 1

Select Basic settings (Figure 5)

![](_page_6_Picture_3.jpeg)

Figure 5

9. The below options will then be shown (Figure 6) Select Option -2- Throttle Adaption.

![](_page_6_Picture_6.jpeg)

#### Figure 6

10. Both Throttle valve modules will now be adapted. Follow all on screen instructions. When the throttle valve modules are being adapted the following screen will be displayed (Figure 7)

IMPORTANT: Do not carry out any other actions until the Adaption status reads ADP is OK and the message Press → to continue is displayed. When 'ADP is OK' is displayed press *Done/Continue*.

![](_page_6_Picture_10.jpeg)

#### Figure 7

11. The basic setting screen will now be evident (Figure 8)

Select and run Option -4- Exhaust flaps adaption

![](_page_7_Picture_0.jpeg)

Figure 8

12. Referring to Figure 9 - Select -5- Tank leak diagnosis – DMTL (NAR vehicles only)

• Follow all remaining screen prompts until completion

![](_page_7_Picture_107.jpeg)

Figure 9

13. Referring to Figure 10 - Select -3- Emissions related basic settings (individual readiness basic settings)

![](_page_7_Picture_7.jpeg)

Figure 10

14. Referring to Figure 11 - A menu of 11 options will be evident

VERY IMPORTANT: You must now run each test individually, ensuring each test is completed.

DO NOT PROCEED TO THE NEXT TEST UNTIL THE PREVIOUS TEST WAS COMPLETED SUCCESSFULLY

![](_page_8_Picture_0.jpeg)

Figure 11

 $\overline{a}$ 

#### VERY IMPORTANT: THE FOLLOWING INSTRUCTIONS MUST BE ADHERED TO

#### NOTE: DO NOT CARRY OUT THE READINESS CODE TEST

- Select Readiness code Figure 12 (Point A)
- Select Execute (Point B)

![](_page_8_Picture_6.jpeg)

Figure 12

 $\Box$ 

15. At this point check and confirm the actual readiness code, the readiness code MUST be as shown in Figure 13

#### Should the readiness code bytes be 00000000 NO FURTHER ACTION IS REQUIRED

Should ANY of the bytes be 1, YOU MUST repeat the Basic settings test again from step 8. Once complete you must then recheck and confirm the readiness code is 00000000

![](_page_8_Picture_11.jpeg)

#### Figure 13

16. On completion apply a green campaign identification mark to the battery terminal cover (Figure 14)

![](_page_9_Picture_0.jpeg)

Figure 14

### Identification

Green campaign identification mark on the battery terminal cover (Figure 14)

**[Repair instructions](#page-4-0) Notes**